# お取引先様向けCoupa操作説明資料 【補足説明】 契約での請求書登録手順 2020年2月 三菱重工業株式会社 人三菱重工 © MITSUBISHI HEAVY INDUSTRIES, LTD. All Rights Reserved.

## 1.契約データでの請求書登録方法

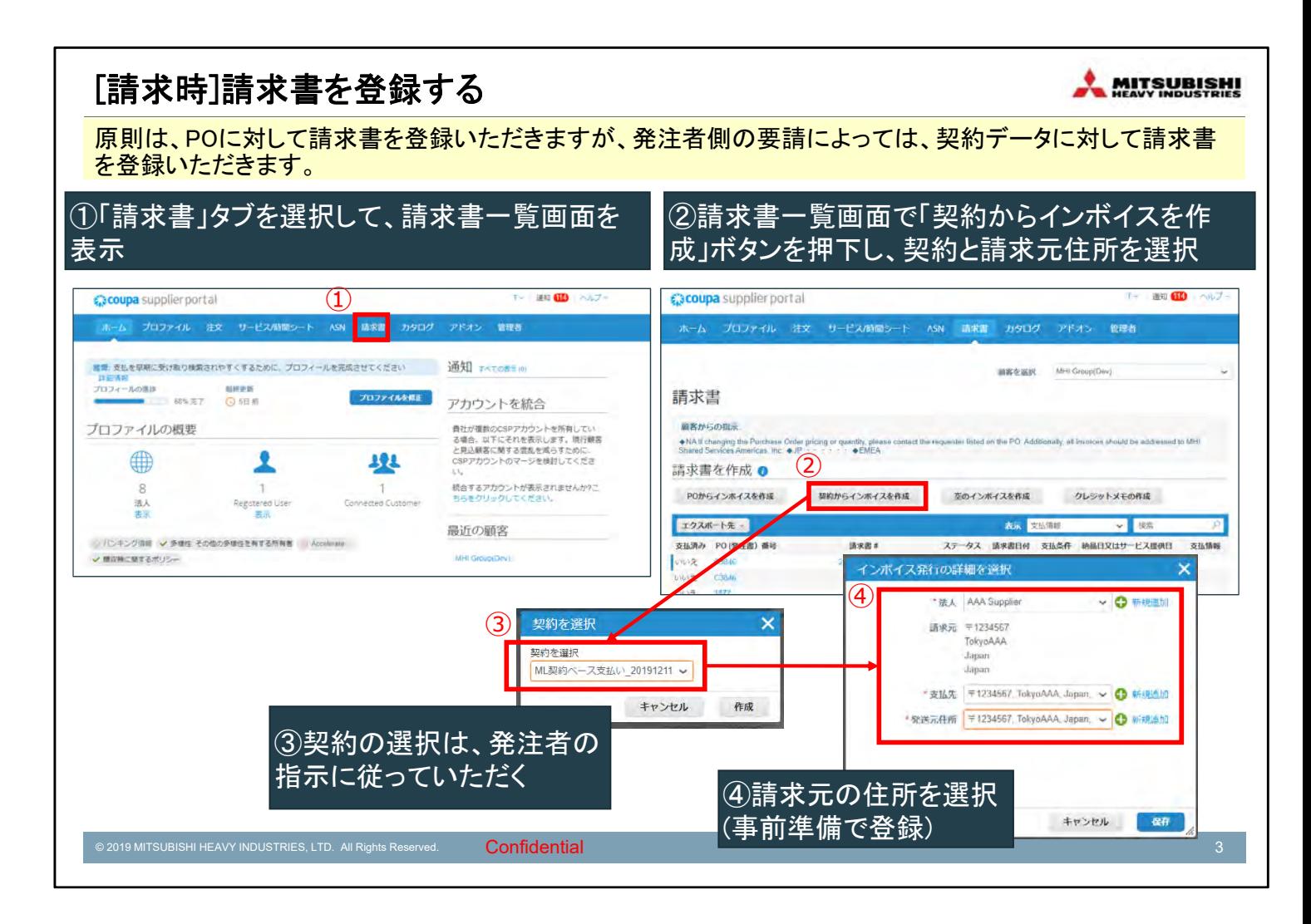

本資料では、契約データに対する請求書の登録方法を説明します。

発注に対して出荷、請求書を登録する通常の取引と異なり、依頼の都度Coupaで発注し ない取引の場合は、通常の注文書ではなく包括的取引の注文書(ブランケットPO)も しくは契約データで発注者側で登録します。

(例:都度の依頼はCoupa外で⾏い、請求書の処理だけをCoupaで⾏う取引。例えば、 宅配便などの依頼を取引先様のオンラインサイトで依頼するような取引)

その場合、そのブランケットPO (もしくは契約データ) に対し、月度等で請求書を登 録いただきます。

どのブランケットPO(契約データ)を使⽤するかなどの運⽤については、発注者の指 示に従ってください。

#### [請求時]請求書を登録する

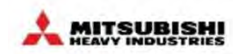

#### 請求書データを登録(1/3) ※画面が長いため、3分割して表示 TV: 38知 (10) 入ルプッ coupa supplier portal ホーム プロファイル 注文 サービス(時間シート ASN 精求書 カタログ アドオン 管理者 顧客を選択 MHI Group(Dev) 請求書を作成 作成 (2) 一般情報 ◎ 送信元 S - 路來遊# SEILYUSYO-000001  $\bullet$ \*サプライヤー AAA Supplier サプライヤーCTID 登録無 ·请求書日付 20/02/18 ·請求元任所 AAA Supplier\_D **京払条件 NT30** \*an JPY V ⑤請求番号、請求日を入力 配送番号 ステータス ドラフト ※過去に使用した請求番号は登録不可 関約 ML契約ペース支払い 20191211 ■像スキャン ファイルを選択 選択されていません \* 完送元住所 AAA Supplier Q<br>
T1234567<br>
TokyoAAA<br>
Japan サプライヤーメモ ※付書類 ● 追加 ファイル jURL i デキスト ◎ 送信先 顧客 MHI Group(Dev) ·請求先住所 住所が選択されていません 0 © 2019 MITSUBISHI HEAVY INDUSTRIES, LTD. All Rights Reserved. Confidential 4

### [請求時]請求書を登録する

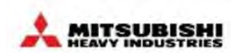

#### 請求書データを登録(2/3) ※画面が長いため、3分割して表示

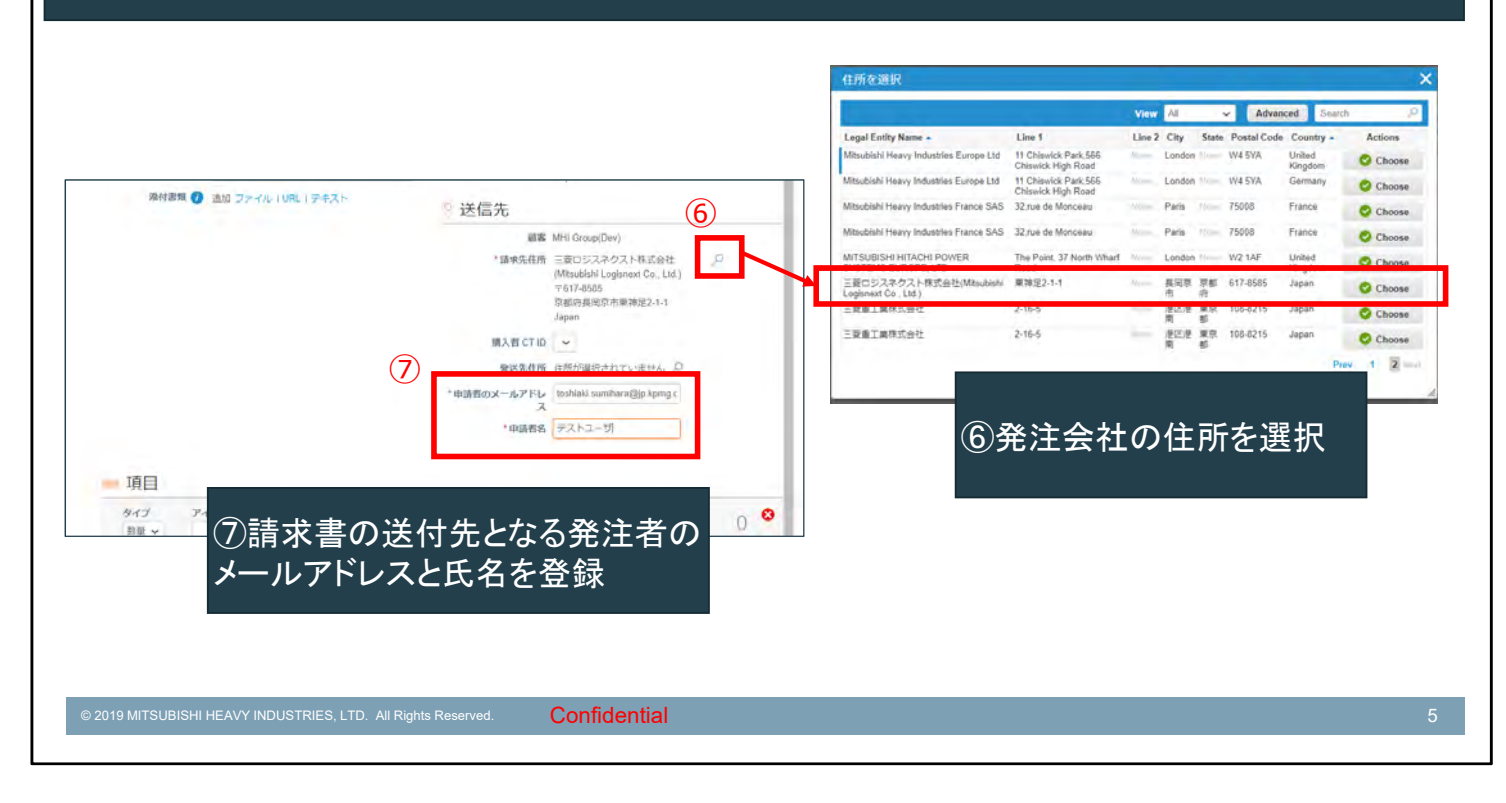

#### [請求時]請求書を登録する

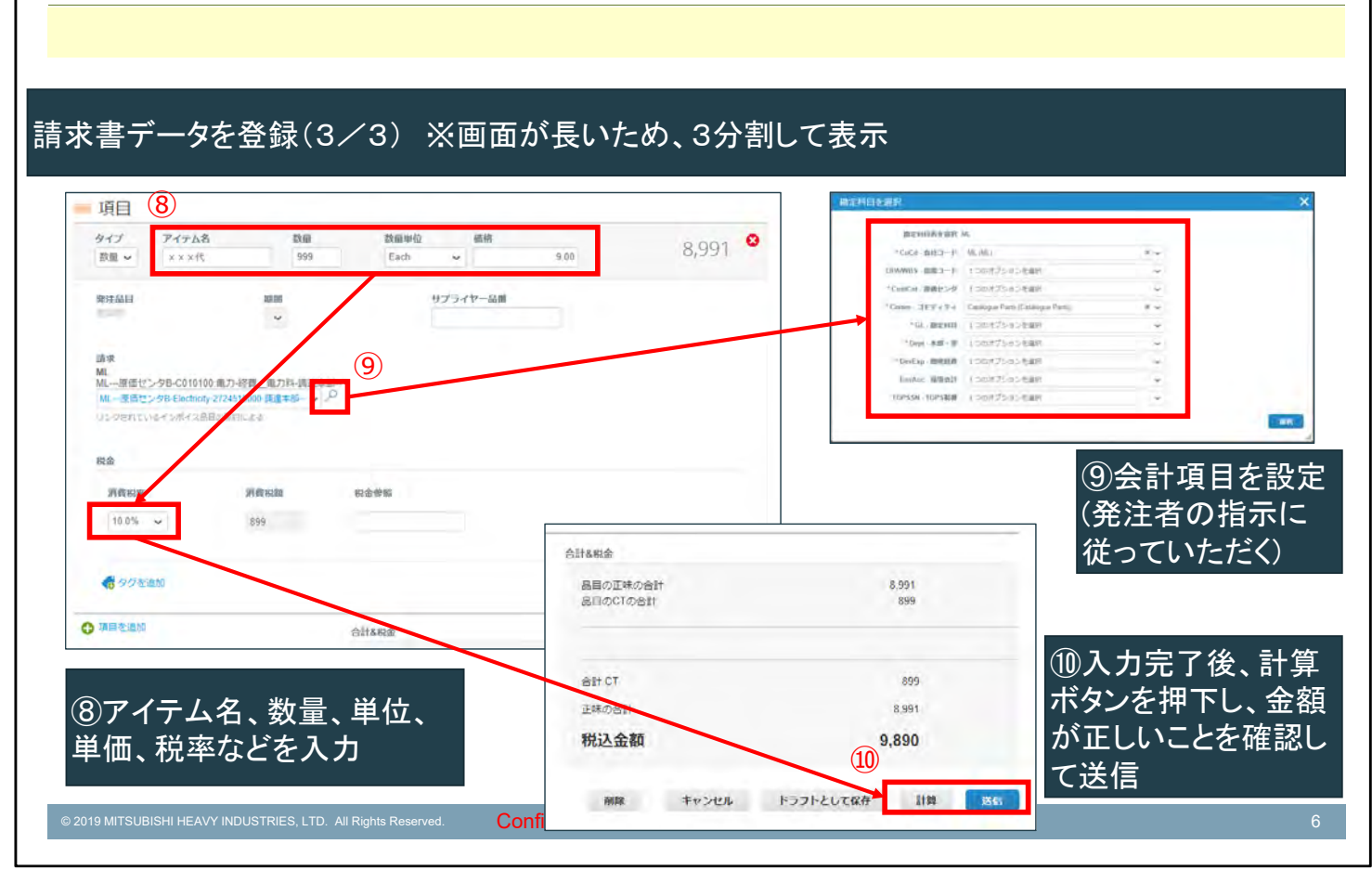

**MITSUBISHI** 

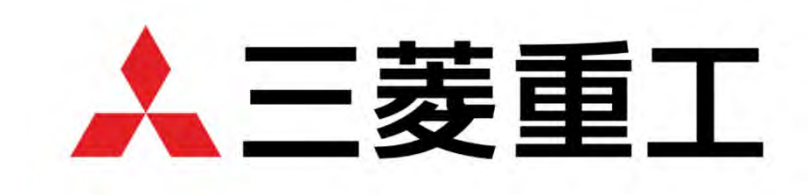

### MOVE THE WORLD FORW>RD

**MITSUBISHI<br>HEAVY<br>INDUSTRIES<br>GROUP**